## 履约操作指南

配额有缺口企业按照此流程操作,配额有盈余的企业直接从"三、

提交履约申请"开始操作。

一、在交易系统买入配额缺口的量

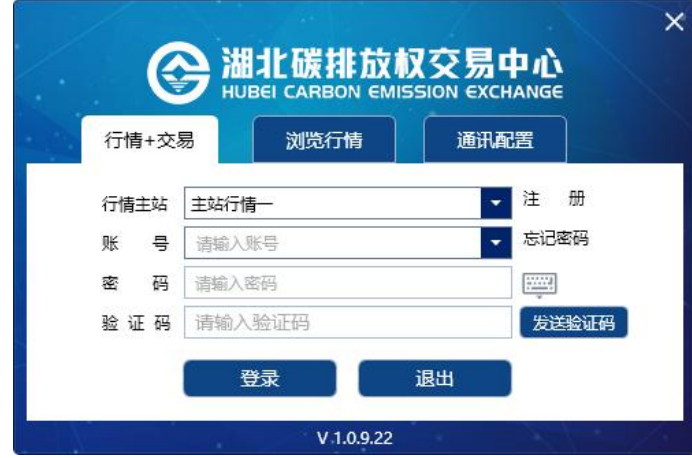

#### 二、持碳转出

将交易账户中购买的配额转出到注册登记系统,需要在交易客 户端上提交持碳转出的申请。

操作如下: — — ,转 换方向为"交易持仓转登记持仓",商品代码选择为"600000",如下 图。

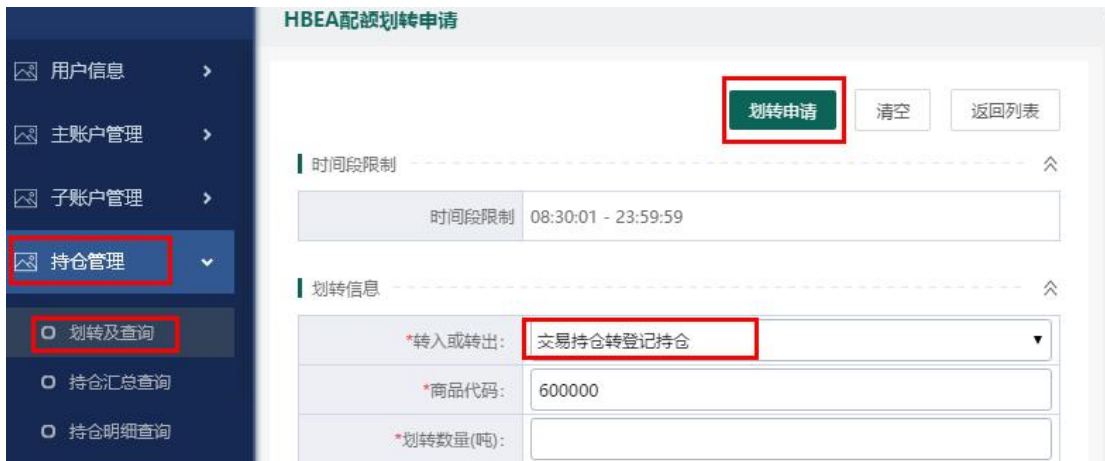

### 三、提交履约申请

1.在湖北碳排放权注册登记系统会员平台入口输入企业会员编 号、密码及验证码,登录企业注册登记系统。

2 湖北碳排放权注册登记系统 首页 安全退出 会员登录 viPLOGIN 2 会员编号(11位会员编号) 6 密码 绿色要素交易平台 验证码 获取验证码 忘记密码 绿色金融服务平台 登录 低碳经济发展平台

[\(http://uc.hbets.com.cn](http://uc.hbets.gov.cn))

 $2. 4 \text{ m/s}$  未完成履约通知书信息<br>2. 在首页

截止日期,点击履约申请。

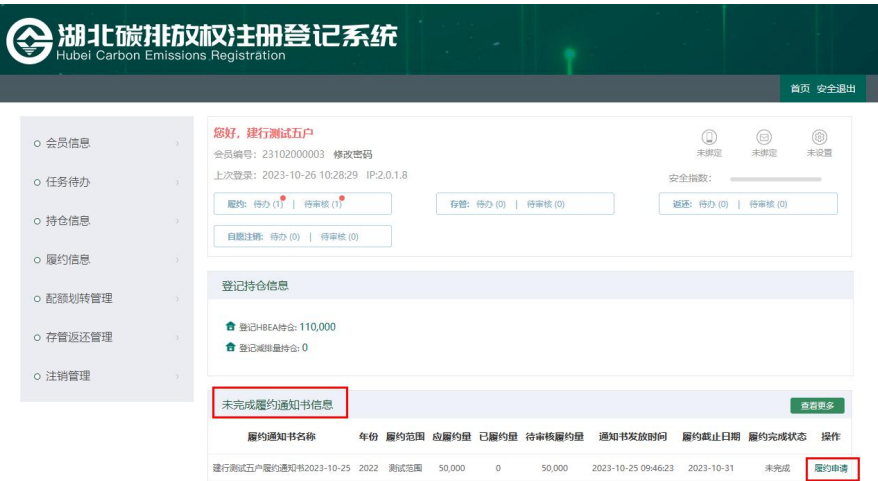

### 3.添加履约标的

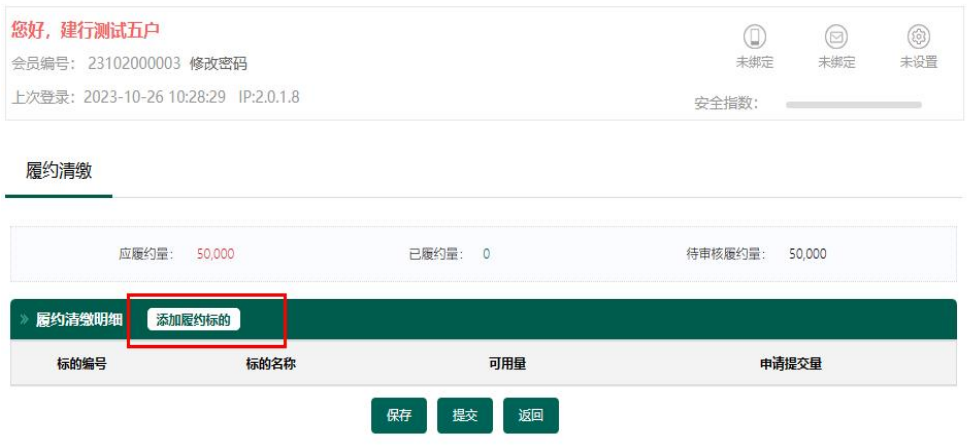

4.勾选用于履约的初始配额和购买的交易配额(建议优先使用初 始分配配额进行履约,以避免配额到期失效),然后点击"确认"。

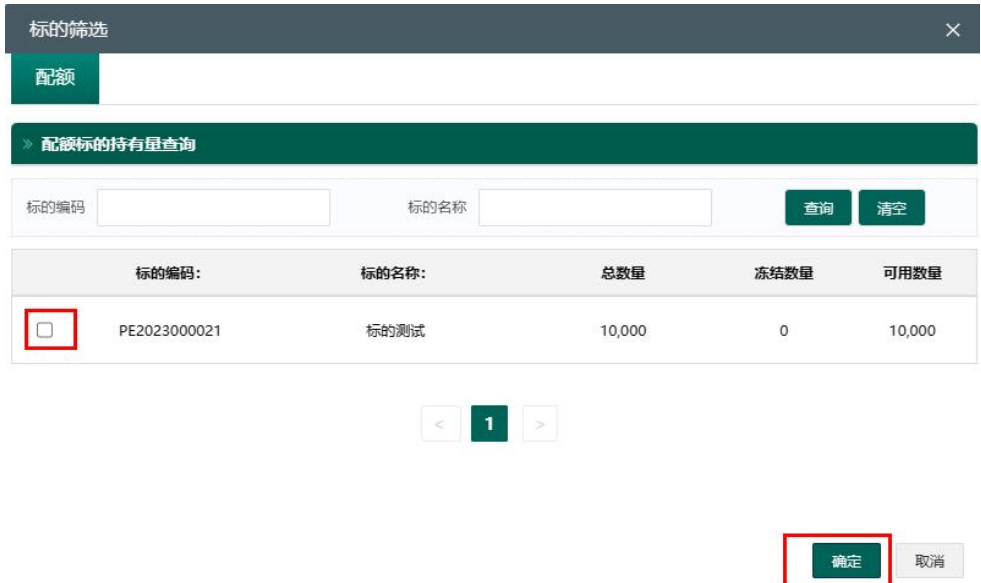

5.填写申请量,点击提交。

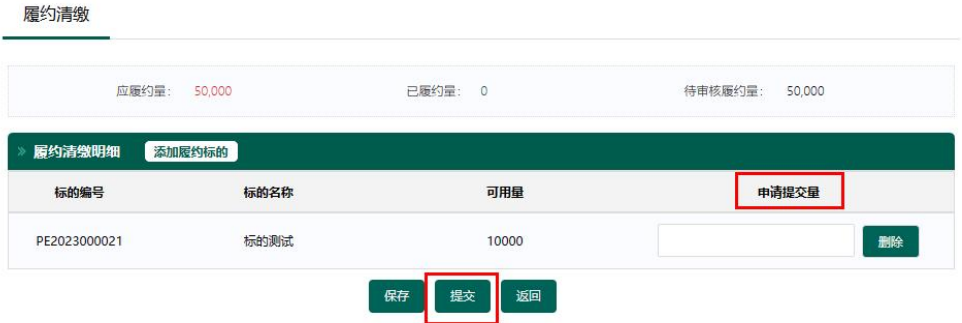

6.管理员审核通过企业的履约申请后,主页面完成状态显示"已完成"。

| 履约待办列表                        |      |      |        |        |            |            |                        |          |
|-------------------------------|------|------|--------|--------|------------|------------|------------------------|----------|
| <b>履约通知书名称</b>                | 年度   | 履约范围 | 应履约量   | 已履约量   | 待审核履约<br>量 | 发放时间       | 截止日期                   | 完成状<br>态 |
| 建行测试五户履约通知书2023-<br>$10 - 25$ | 2022 | 测试范围 | 50,000 | 50,000 | 1,000      | 2023-10-25 | 2023-10-31<br>00:00:00 | 已完成      |

#### 图 6 查询平台审核结果

# 四、配额有盈余企业完成履约后,在交易客户端操作持 碳转入,将盈余的配额卖出获得收益。

操作如下: — — ,转 换方向为"登记持仓转交易持仓",商品代码选择为"6000002022", 如下图。

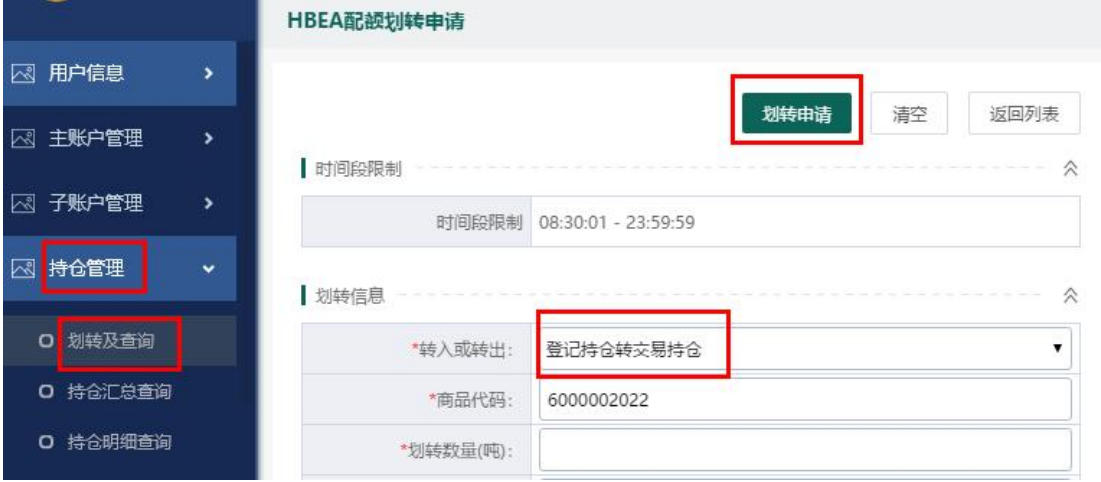